# **ΕΓΧΕΙΡΙΔΙΟ ΧΡΗΣΗΣ ΕΚΠΑΙΔΕΥΤΙΚΩΝ ΕΦΑΡΜΟΓΩΝ**

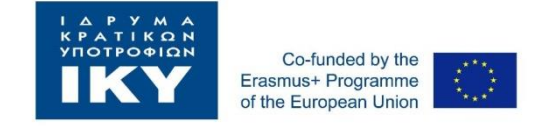

## 1° ΕΠΑΛ ΕΔΕΣΣΑΣ 2022-1-EL01-KA122-VET-000069494 «Εμπλουτισμός του έρνου των εκπαιδευτικών μέσα από καινοτόμες μεθόδους διδασκαλίας και εργαλεία T.O.F»

«Το σχέδιο «2022-1-ΕL01-KA122-VET-000069494» με τίτλο «Εμπλουτισμός του εργου των εκπαιδευτικών μέσα από καινοτόμες μεθόδους διδασκαλίας και εργαλεία Τ.Π.Ε.» συγχρηματοδοτείται από το πρόγραμμα Erasmus+ της Ευρωπαϊκής Ένωσης. Το περιεχόμενο του υλικού (όπως δελτίο τύπου, ανακοίνωση και δημοσίευση) είναι αποκλειστική ευθύνη του δικαιούχου (στοιχεία του δικαιούχου όπως εκπαιδευτικό κέντρο και οργανισμός εκπαίδευσης και κατάρτισης) και ούτε η Ευρωπαϊκή Επιτροπή ούτε η Εθνική Μονάδα Συντονισμού Erasmus+ ΙΚΥ είναι υπεύθυνες για τη χρήση που μπορεί να γίνει των πληροφοριών που αναφέρονται.».

"Τhe material of the project reflects only the author's views. The European Commission's support for the production of this publication does not constitute an endorsement of the contents which reflects the views only of the authors, and the Commission or the Hellenic National Agency cannot

be held responsible for any use which may be made of the information contained therein".

#ErasmusPlusIKY, #ErasmusPlusGreece, #ErasmusPlus #ΣυνεχίζουμεErasmus

### **[https://www.canva.com](https://www.canva.com/)**

Το Canva είναι ένα **διαδικτυακό εργαλείο σχεδιασμού** κομματιών περιεχομένου, **είναι ένα δωρεάν εργαλείο.**

Αλλά προσφέρει επίσης μια **Pro** έκδοση, εάν πληρώνετε ένα τέλος περίπου 9 ευρώ το μήνα.

Αν και τα οφέλη που προσφέρονται από τη δωρεάν έκδοση είναι αρκετά και μπορείτε να κάνετε πολλά πράγματα.

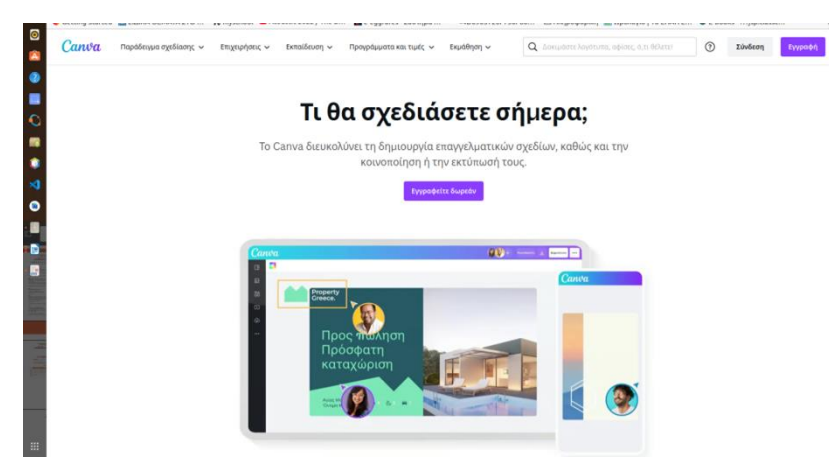

Η σύνδεση γίνεται με μια **εγγραφή** στην πλατφόρμα του Canva -ή με την σύνδεση χρησιμοποιώντ ας το μειλ απο

το Google, Facebook ή κάποιο άλλο mail

Μόλις εισέλθετε στην πλατφόρμα μπορείτε να περιηγηθείτε πάνω

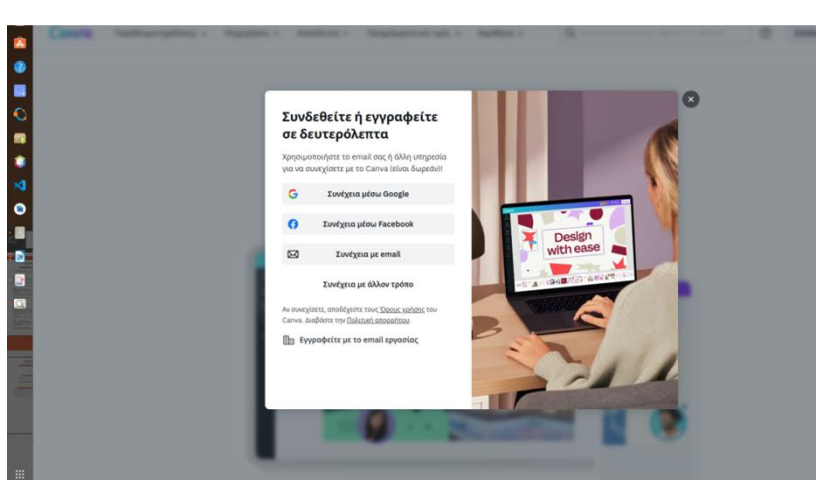

στο αρχικό μενού . Εκεί υπάρχουν προτυπα για λόγότυπα, μπανερ, φυλλάδια, προσκλήσεις, αφίσες, βιογραφικά,

επαγγελματικές κάρτες και πολά άλλα σχέδια.

Υπάρχουν έτοιμα πρότυπα τα οποία τα προσαρμόζετε με βάση την δική σας επιλογή.

Πάνω στο μενού Εκμάθηση → Μπορείτε να επιλέξετε **Καθηγητές και Σχολεία** και υπάρχει η δυνατότητα να παρακολουθήσετε μαθήματα για να μάθετε να σχεδιάζετε. Είναι όλο εντελώς δωρεαν για τους καθηγητές

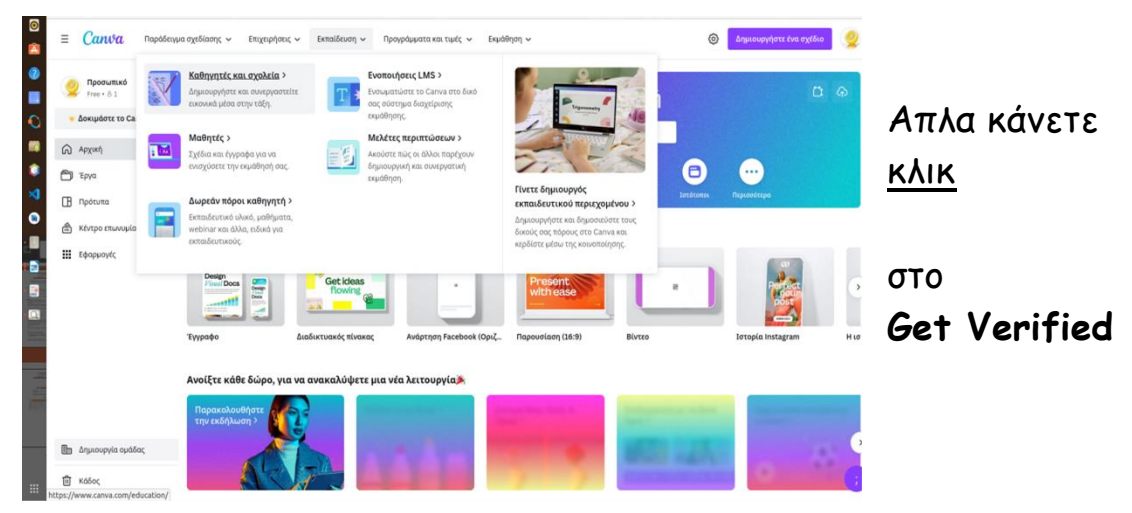

Μπορείτε να διαλέξετε να φτιάξετε ό,τι επιθυμείτε:

έγγραφα, Διαδικτυακούς πίνακες, αναρτήσεις στο Φεισμπουκ, Παρουσιάσεις, Βιντεο κλπ

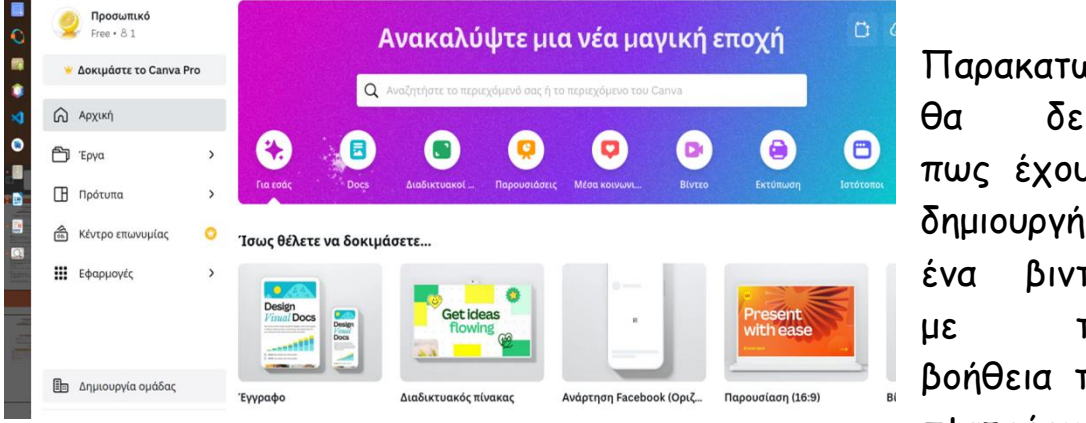

Παρακατω ίτε υμε σε τεο την Γης πλατφόρμας

Εισάγουμε κέιμενο, ήχο, φωτογραφίες πολύ ευκολα και με ελάχιστο κόπο.

Το βασικό είναι πως μπορούμε να επεξεργαστούμε κείμενο, χρώματα, εικόνες, βίντεο και οι αλλαγές στα σχέδιά σας **αποθηκεύονται αυτόματα!**

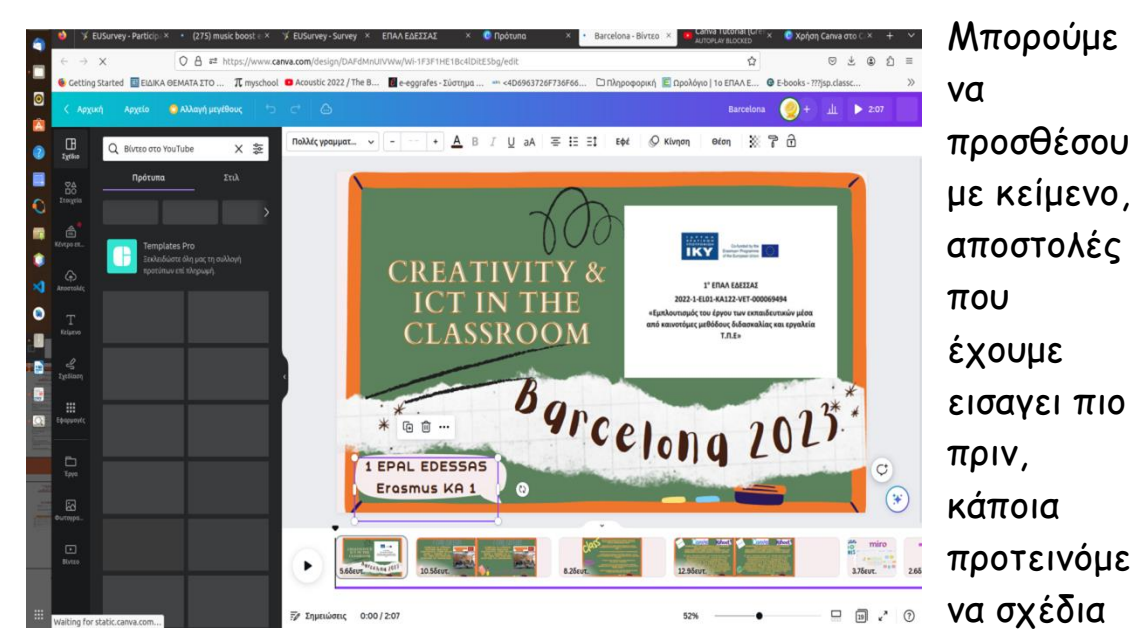

που έχει έτοιμα στην πλατφόρμα .. η εφαρμογή ειναι πολύ ευκολη καθώς αρκεί να επιλέξετε με το ποντίκι το σημείο που θέλετε να εισάγετε το κείμενο σας ..

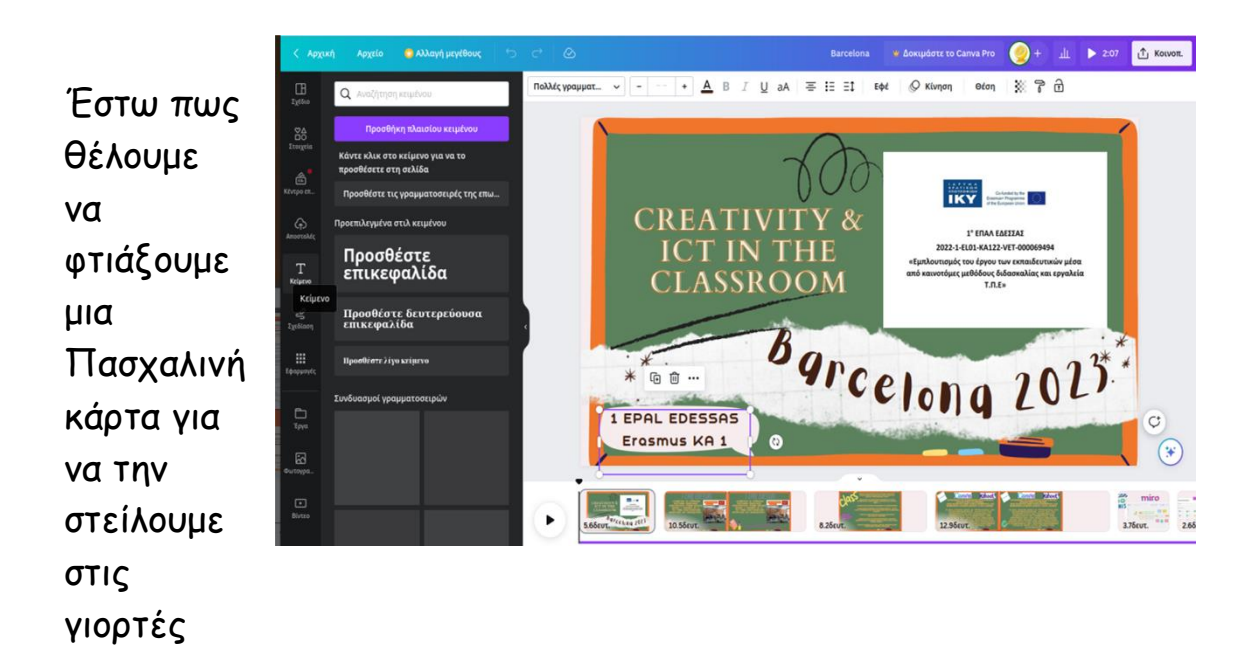

### **Τα βήματα που ακολουθούμε είναι τα εξής** :

1) Πρώτα από όλα πληκτρολογούμε στο πεδίο αναζήτησης την φράση Happy Easter ώστε να μας εμφανίσει ότι κάρτα υπάρχει με αυτό το θέμα

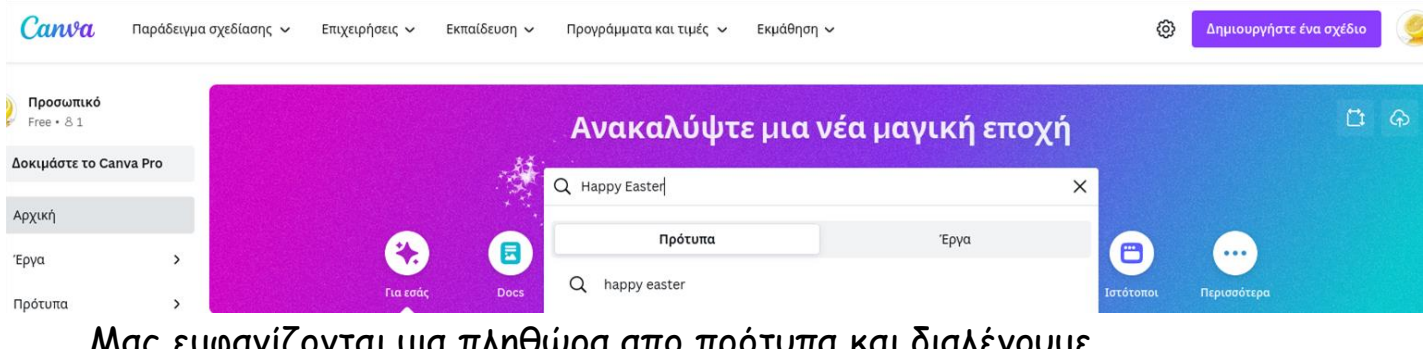

Μας εμφανίζονται μια πληθώρα απο πρότυπα και διαλέγουμε όποιο θέλουμε …

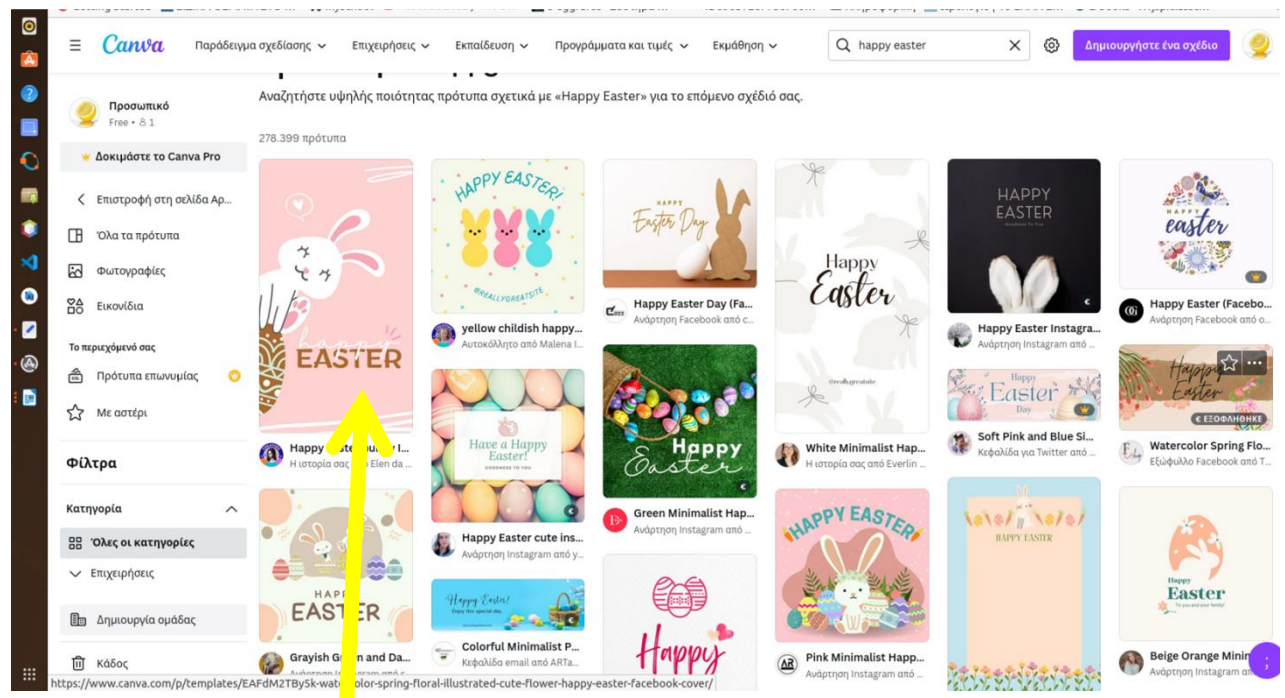

Έστω πως επιλέγω <mark>αυτό</mark>

Τότε η πλατφόρμα μου ανοίγει το προσχέδιο πάνω στο οποίο εγώ θα δουλέψω

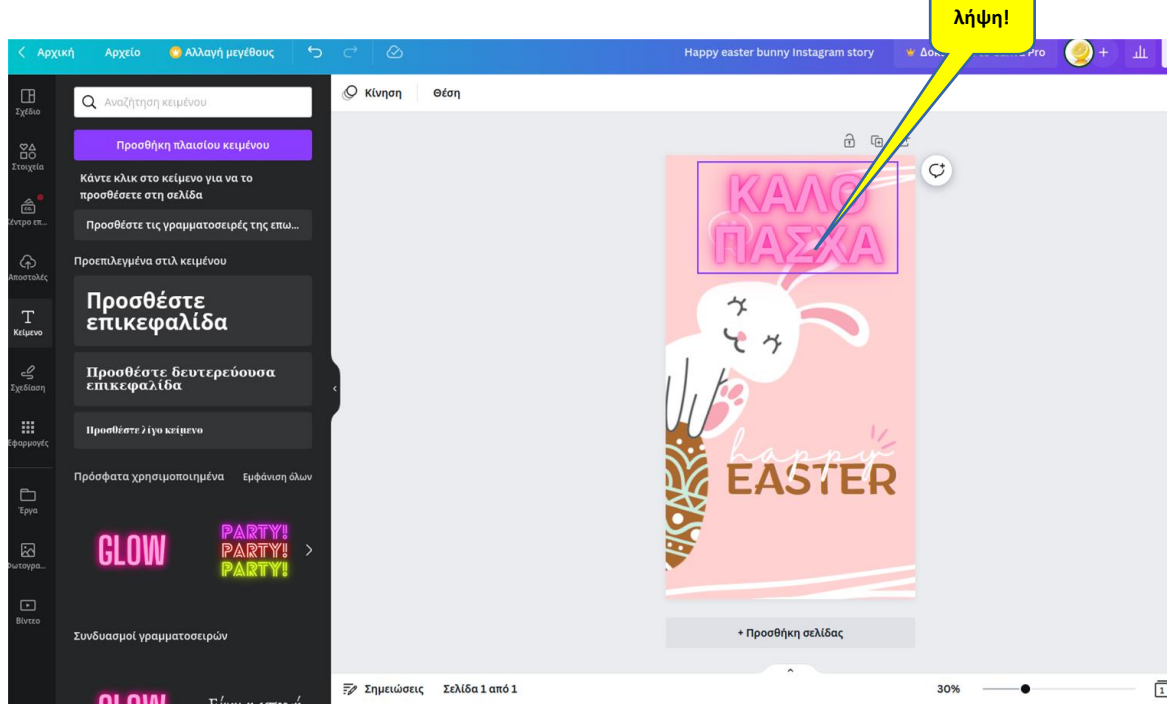

Μόλις τελειώσουμε με την επεξεργασία της κάρτας μας

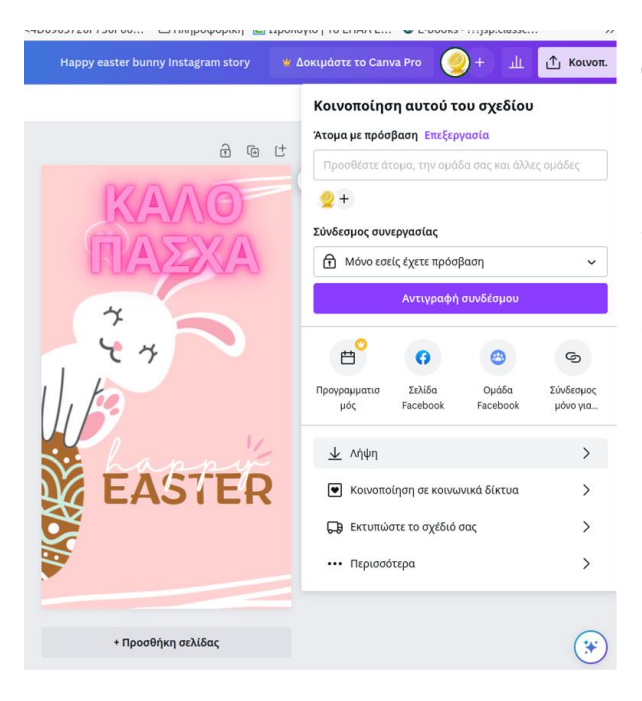

Κάνουμε κλικ στο "Κοινοποίηση" από το μενού που αναδύεται επιλέγουμε την λήψη. Με τον τρόπο αυτό γίνεται η λήψη της κάρτας (ή οποιαδήποτε άλλη εργασία) στον υπολογιστή μας .

6

**Κλικ για** 

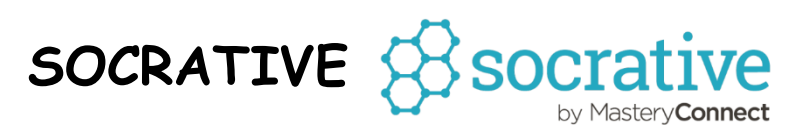

To **Socrative** είναι ένα εύχρηστο εργαλείο για τη βελτίωση της διδασκαλίας επειδή οπτικοποιεί το μάθημα, συμβάλλει στην κατανόηση, ανατροφοδοτεί άμεσα και βοηθά στην περαιτέρω μάθηση. Δίνει την δυνατότητα :

- 1. Να δημιουργήσουμε test για τους μαθητές.
- 2. Να διαμοιράσουμε τα test στους μαθητές ,να δούμε τις απαντήσεις τους σε πραγματικό χρόνο και να τις συγκρίνουμε εύκολα.
- 3. Μπορούμε να δημιουργήσουμε όσα test θέλουμε αλλά μπορούμε να διαμοιράσουμε ένα τη φορά.

Παραθέτουμε μερικές χρήσιμες οδηγίες για να γίνει το **Socrative** πιο οικείο και χρήσιμο.

- **1 <sup>ο</sup> βήμα** Εγγραφή Και Είσοδος (Register and Login)
- **2 <sup>o</sup> βήμα** Δημιουργία και Επεξεργασία (Create and Edit Quiz
- **3 <sup>o</sup> βήμα** Εκτέλεση Κουΐζ-Αναφορές (Run Quizzes-Reports)

### Αναλυτικά

Ξεκινάμε γράφοντας στον φυλλομετρητή μας : [www.socrative.com](http://www.socrative.com/)  Επιλέγουμε **GET A FREE ACOOUNT** 

Συμπληρώνουμε τη φόρμα και άμεσα έχουμε έναν λογαριασμό.

Για την είσοδο μας στον λογαριασμό πάμε: **socrative.com** και επιλέγουμε **Teachers**

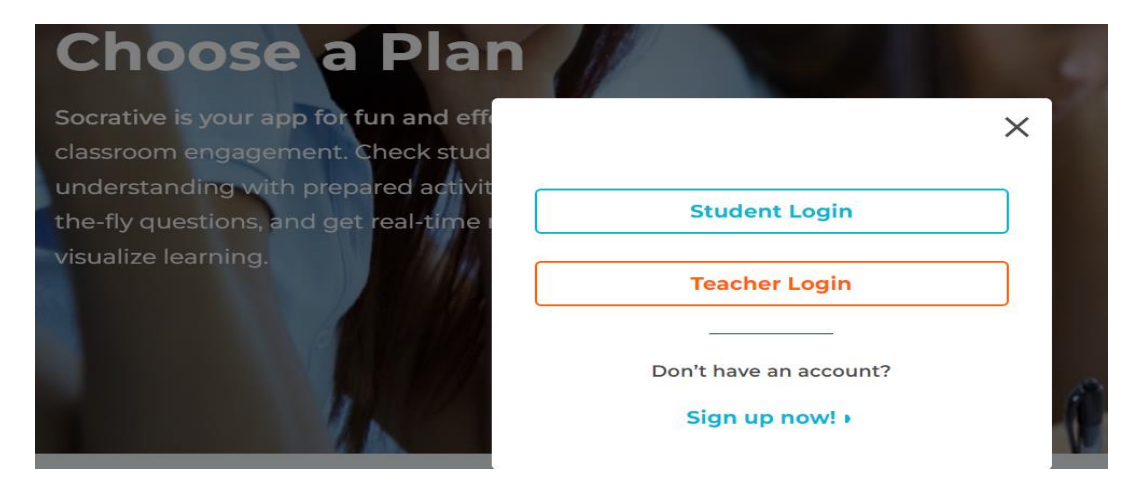

Συμπληρώνουμε τη φόρμα με τά στοιχεία του λογαριασμού που μόλις ανοίξαμε και έπειτα κάνουμε **sing in with Google.**

Άμεσα μεταφερόμαστε στο περιβάλλον δημιουργίας και επεξεργασίας των test.

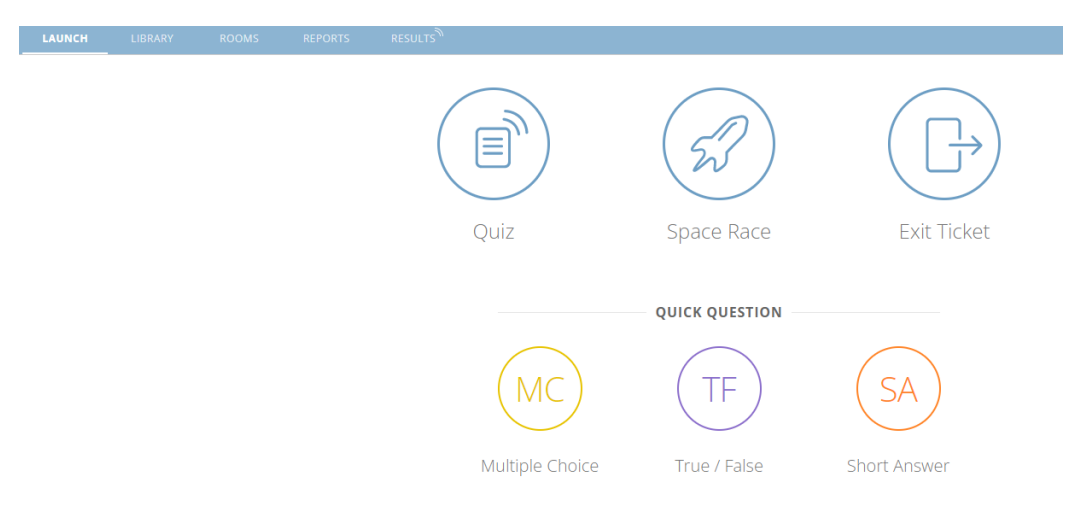

Για τη δημιουργία νέου τεστ επιλεγώ **Library** και στη συνέχεια **Add** και **New Quiz**

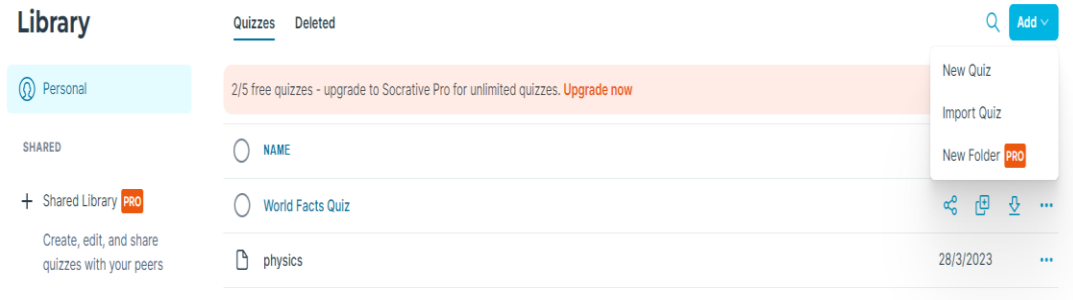

Μπορούμε να δημιουργήσουμε τεστ με:

Ερωτήσεις πολλαπλής επιλογής MC,

με εικόνες ή χωρίς εικόνες,

Ερωτήσεις Σωστού -Λάθους TF

ή Ανοιχτού τύπου Ερωτήσεις.

Έχουμε μέχρι 5 επιλογές ερωτήσεων.

Στη συνέχεια δίνουμε όνομα στο τεστ μας.

Π.χ στις ερωτήσεις MC γράφουμε την ερώτηση και δίνουμε από κάτω τις πιθανές απατήσεις. Μοριοδοτούμε την άσκηση επιλέγοντας **point.** Ορίζουμε τη σωστή απάντηση.

Για να προσθέσουμε επιπλέον πιθανές απαντήσεις επιλέγουμε **Add a question** και αυτή μπορεί να είναι αλλού τύπου. Μόλις ολοκληρώσουμε το τεστ επιλέγουμε **Save and Exit.**

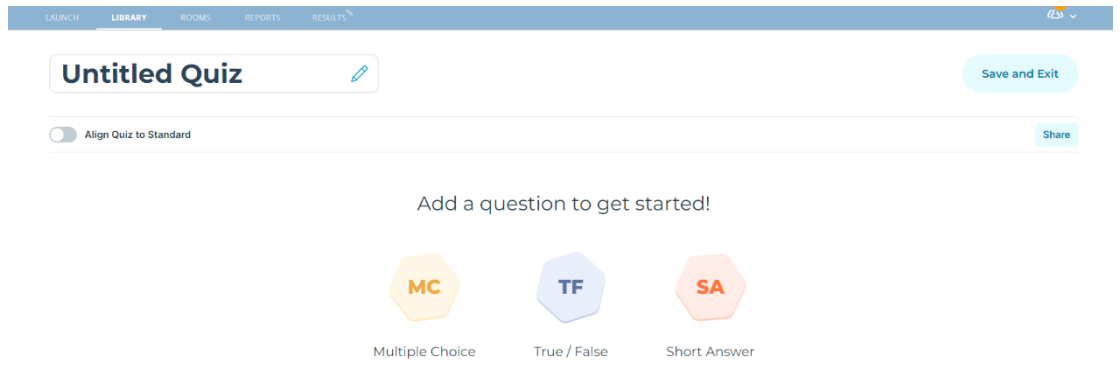

Στο περιβάλλον **Library** μπορούμε να δούμε ολοκληρωμένο το τεστ μας.

Για να διαμοιράσω το τεστ μου επιλεγώ διαδοχικά **Launch-Quiz-Yes**

Επιλεγώ το τεστ μου και στη συνέχεια **Launch** and **invite students.**

Εμφανίζεται ένα QR-code που οι μαθητές το σκανάρουν και μπαίνουν αμέσως στο τεστ, όπου απαντούν και άμεσα ελέγχουν αν είναι σωστή ή όχι η απάντησή τους, ενώ εμείς έχουμε ταυτόχρονα τις απαντήσεις στην οθόνη μας.

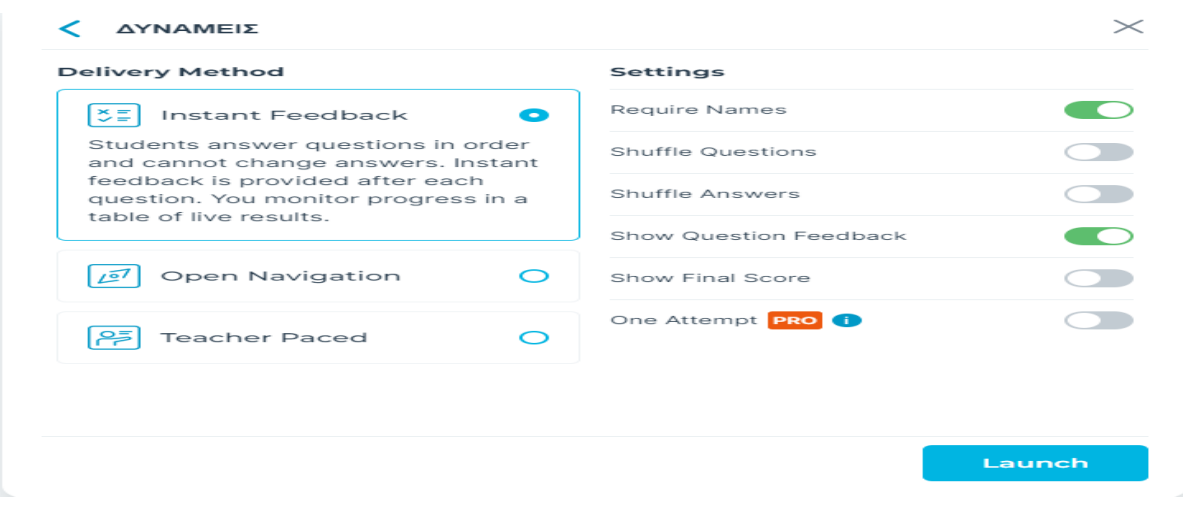

#### ΔΥΝΑΜΕΙΣ

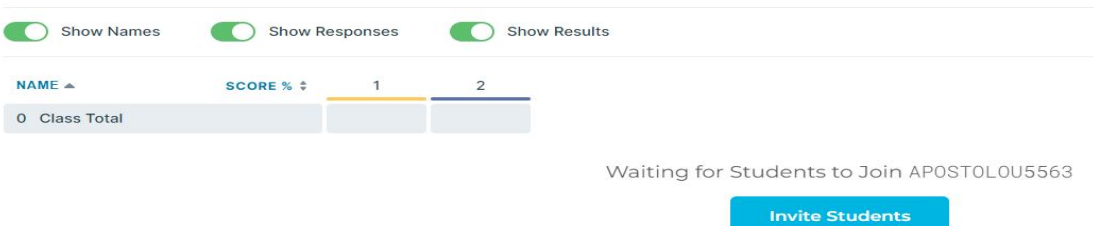

#### ΔΥΝΑΜΕΙΣ

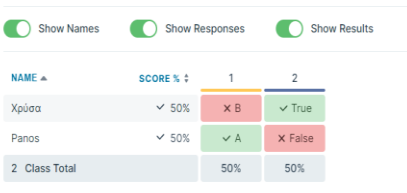

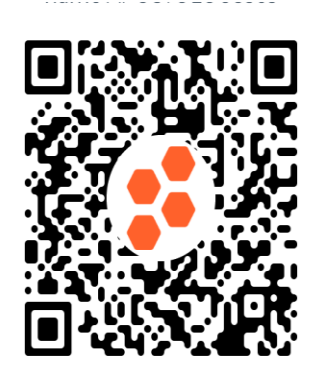

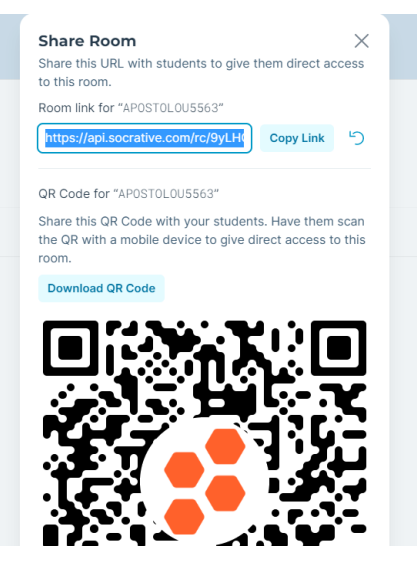

Εναλλακτικά για διαμοιρασμό επιλεγώ **Rooms- Share-Copy-Link** και επικολλώ :την διεύθυνση στα email τους.

Επίσης έχουμε επιπλέον δυνατότητες από την αρχική οθόνη αν επιλέξουμε :**Space race**

Πρόκειται για ένα διαγαλαξιακό ταξίδι με μεγάλη ποικιλία από τεστ.

Επίσης μπορούμε να παρακολουθήσουμε αγώνα ταχύτητας απαντήσεων ανάμεσα σε ομάδες μαθητών και να δώσουμε γρήγορη και άμεση ανατροφοδότηση

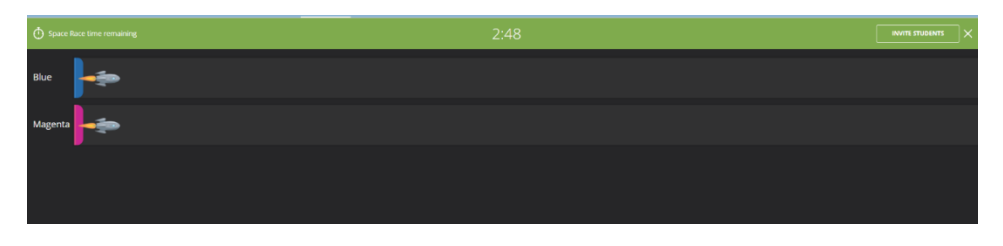

Τέλος από την επιλογή **Exit Ticket** ελέγχουμε με απλές ερωτήσεις την κατανόηση του μαθήματος πριν φύγουν οι μαθητές.

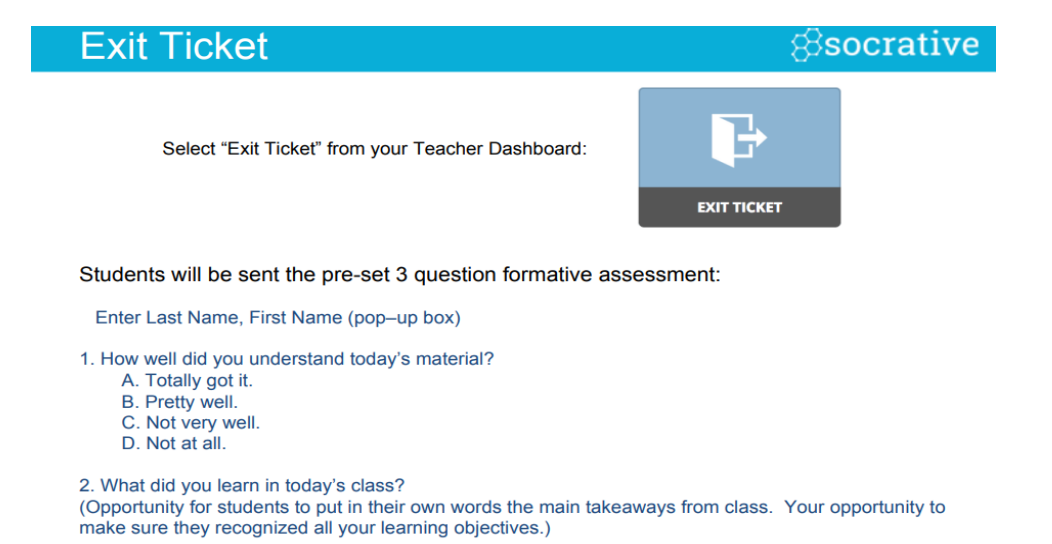

3. Please answer the teacher's question. (Opportunity for you to ask any question that's relevant in the moment)

# **Quizizz**

Το Quizizz είναι ένα εργαλείο που δίνει τη δυνατότητα οι εκπαιδευτικοί να δημιουργήσουν τεστ και παρουσιάσεις με video και εικόνες ή να τροποποιήσουν ένα ήδη υπάρχον τεστ από μια μεγάλη ποικιλία θεμάτων. ΟΙ μαθητές συμμετέχουν ενεργά και βλέπουν τα επιτεύγματά τους. Βοηθάει ιδιαίτερα στις επαναλήψεις και στην ανάθεση εργασιών στο σπίτι.

Ξεκινάμε γράφοντας [www.quizizz.com](http://www.quizizz.com/) στον φυλλομετρητή μας. Κάνουμε sign up και στην συνέχεια log in.

Μεταφερόμαστε στην κεντρική σελίδα όπου μπορούμε να αναζητήσουμε έτοιμα τεστ επιλέγοντας την κατηγορία που μας ενδιαφέρει.

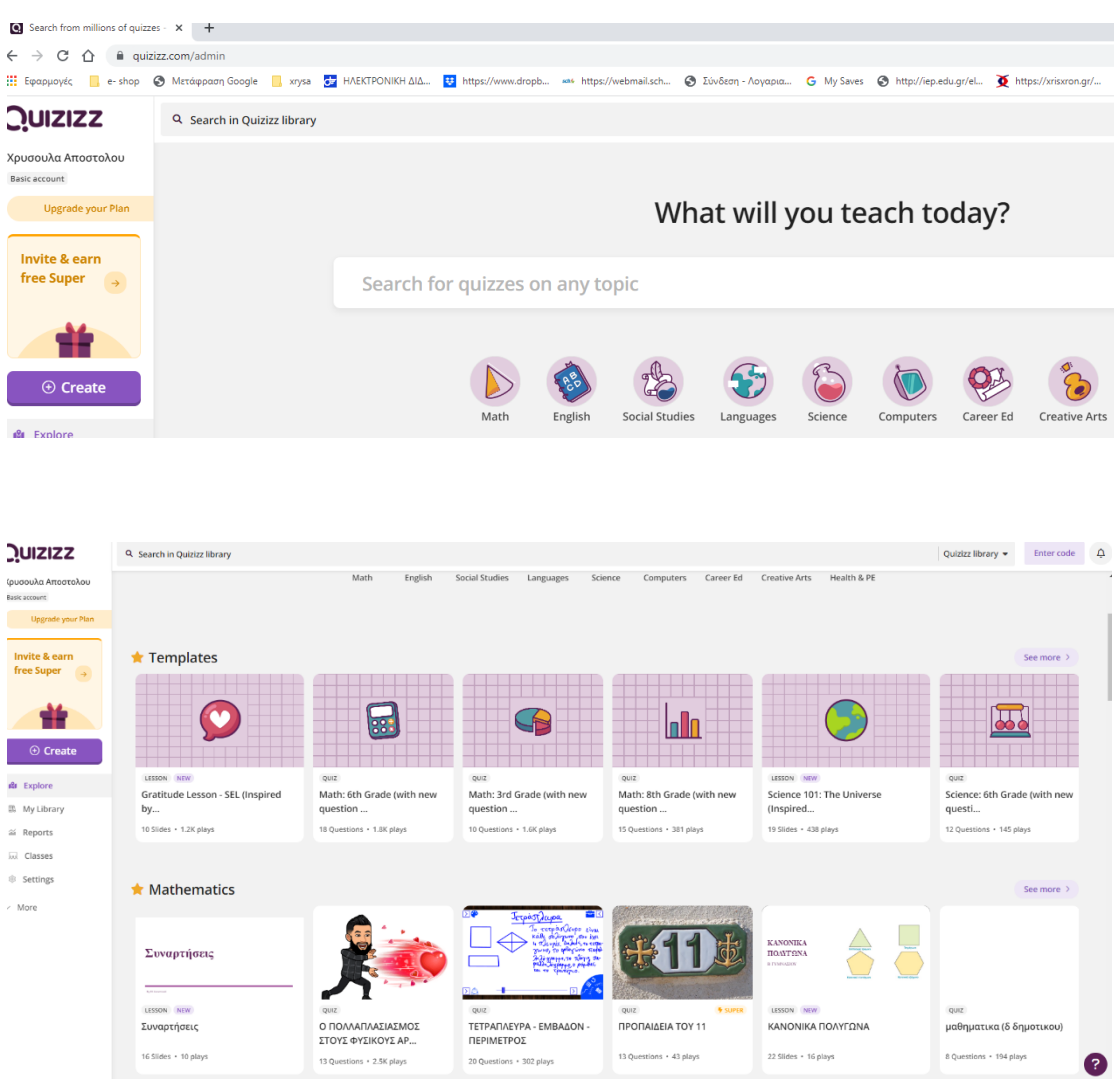

Ωστόσο αν θέλουμε να δημιουργήσουμε το δικό μας τεστ επιλέγουμε **Create** και μετά έχω δύο επιλογές: **Quiz** ή **Lesson**

Για τεστ επιλέγω **Quiz,** δίνω τίτλο και έπειτα επιλέγω το είδος των ερωτήσεων.

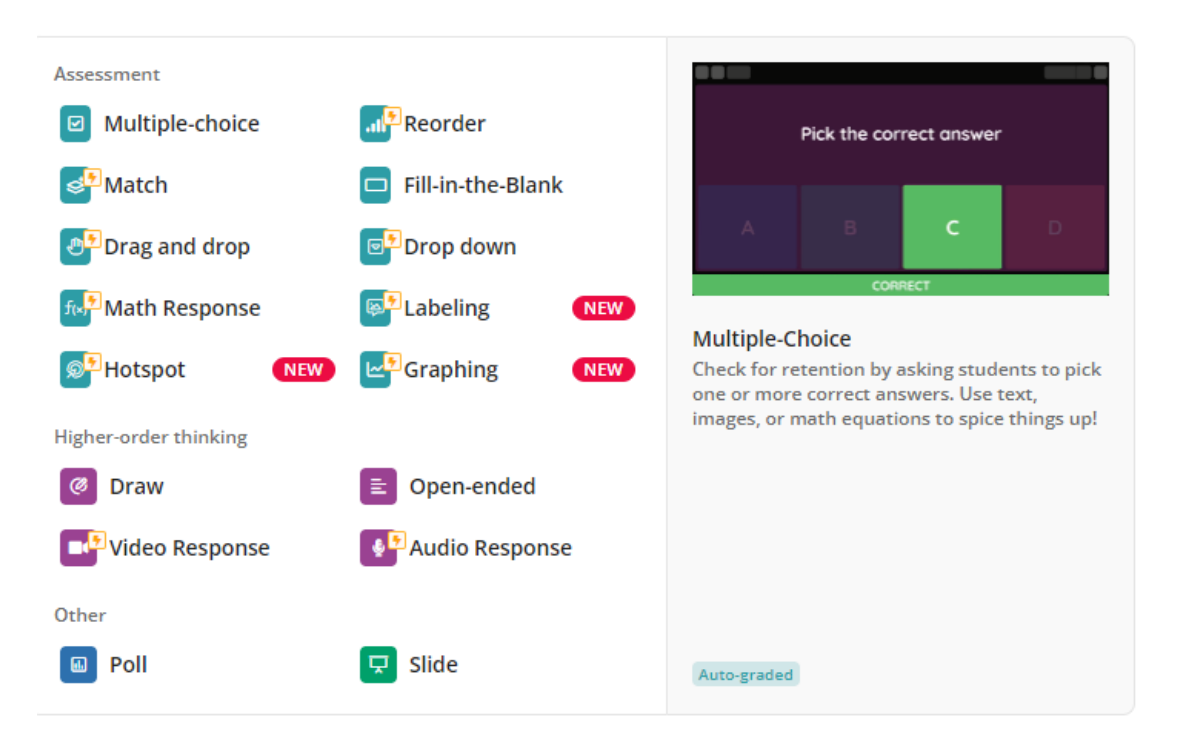

## Μπορούμε να δημιουργήσουμε τεστ με ερωτήσεις πολλαπλής επιλογής με εικόνα ή χωρίς και με video ή ήχο

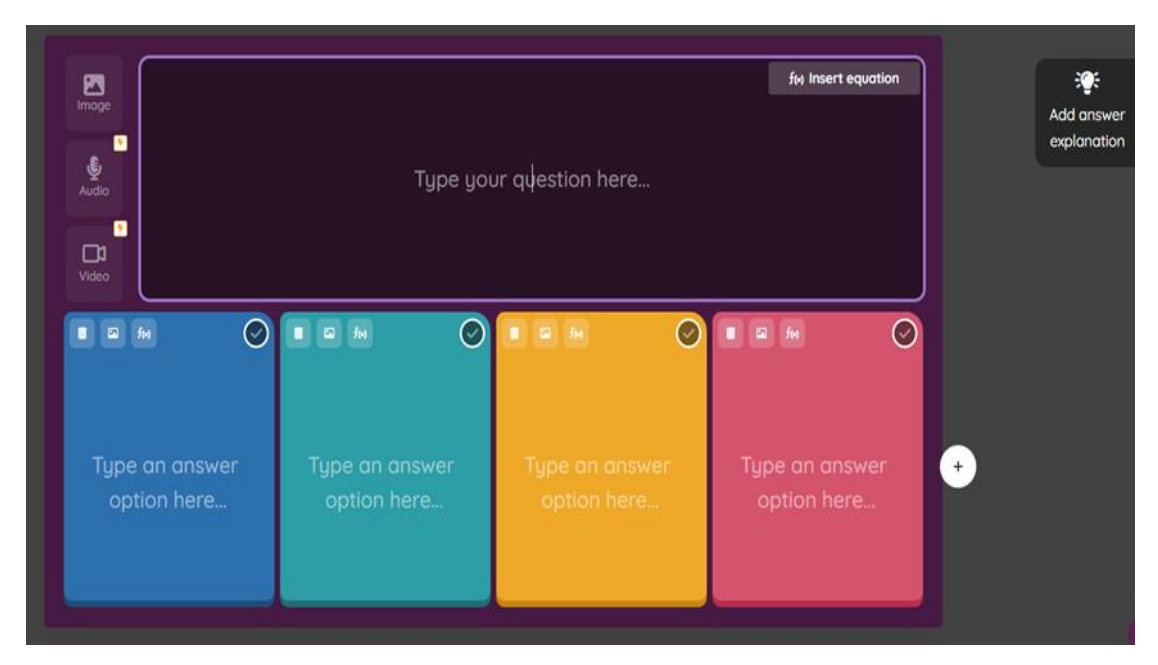

Γράφουμε την ερώτηση και δίνουμε από 2 έως 5 πιθανές απαντήσεις επιλέγοντας **Add answer.** Μοριοδοτούμε την ερώτηση δίνοντας **point,** τσεκάρουμε την σωστή απάντηση και δίνουμε αν θέλουμε μια εξήγηση επιλέγοντας **Add answer explanation.**

Στη συνέχεια επιλέγουμε **save** και για να εισάγουμε νέα ερώτηση επιλέγουμε **Create a new question.** Επιλέγουμε τον επόμενο τύπο ερώτησης από την λίστα επιλογής.

Ορίζουμε εμείς το χρονικό όριο για να απαντηθεί η ερώτηση.

Επίσης έχουμε τη δυνατότητα να εισάγουμε ερωτήσεις από άλλα τεστ, δικά μας ή όχ,ι επιλέγοντας **teleport.** Γράφουμε το θέμα που αναζητούμε και κανούμε **search** από **community** ή από **My Library.** Επιλέγουμε αυτό που μας ενδιαφέρει και κάνουμε **Add question** για να προστεθεί η ερώτηση στο τεστ μου άμεσα.

Μπορούμε να δούμε το τεστ μας ολοκληρωμένο επιλέγοντας **My Library.**

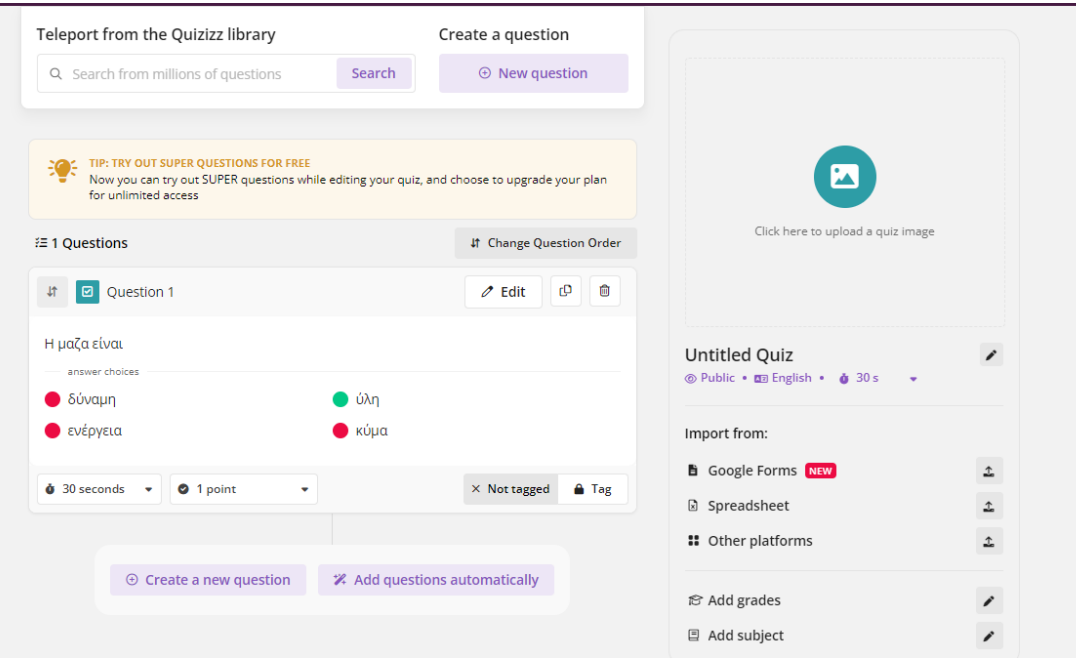

Μπορούμε να το τυπώσουμε ή να το χρησιμοποιήσουμε στο διαδίκτυο επιλέγοντας **Embed** για την αντιγραφή του link και **copy.**

Μια χρήσιμη δυνατότητα που δίνει το εργαλείο αυτό είναι ότι μπορούμε να αλλάξουμε τη σειρά των ερωτήσεων αλλά και των απαντήσεων σε κάθε ερώτηση για να διαφοροποιούνται τα τεστ σε διαγωνίσματα: Eπιλέγουμε **suffle questions ή suffle answers**

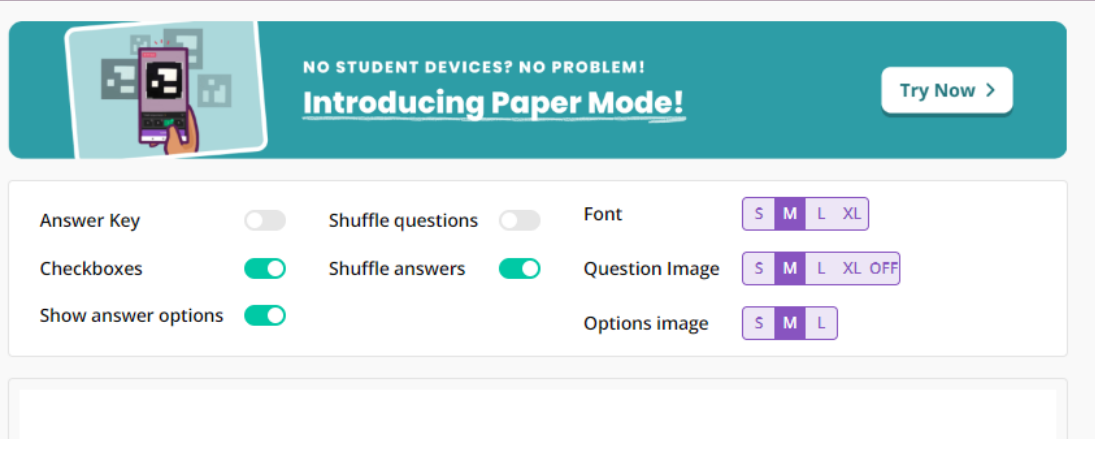

Στην επιλογή **Reports** και στη συνέχεια **My Reports**

παρουσιάζονται αναλυτικά όλα τα αποτελέσματα. Επίσης μπορουμε να δημιουργήσουμε classes καλώντας τους μαθητές μας.

Οι μαθητές μπορούν να χρησιμοποιήσουν οποιαδήποτε συσκευή με φυλλομετρητή και μπορούμε να συλλέγουμε δεδομένα για κάθε μαθητή αλλά και για το σύνολο της τάξης.

# **Liveworksheets**

Πολύ ενδιαφέρον ψηφιακό εργαλείο δημιουργίας διαδραστικών φύλλων εργασίας είναι το **liveworksheets**.

Επιτρέπει τη μετατροπή των φύλλων εργασίας από μορφή απλού κειμένου doc, pdf ή εικόνας png/jpg, σε ψηφιακή διαδραστική μορφή. Η χρήση του είναι δωρεάν και απαιτείται εγγραφή στην ιστοσελίδα.

Για να ξεκινήσουμε γράφουμε [www.liveworksheets.com](http://www.liveworksheets.com/) στον φυλλομετρητή μας. Όταν εμφανιστεί η αρχική σελίδα πρέπει να κάνουμε sign up και, αφού γίνει η εγγραφή, θα λάβουμε στο email μας ένα link ενεργοποίησης λογαριασμού. Αφού γίνει αυτό, κάθε φορά που θέλουμε να μπούμε στην εφαρμογή κάνουμε log in στο Teachers access.

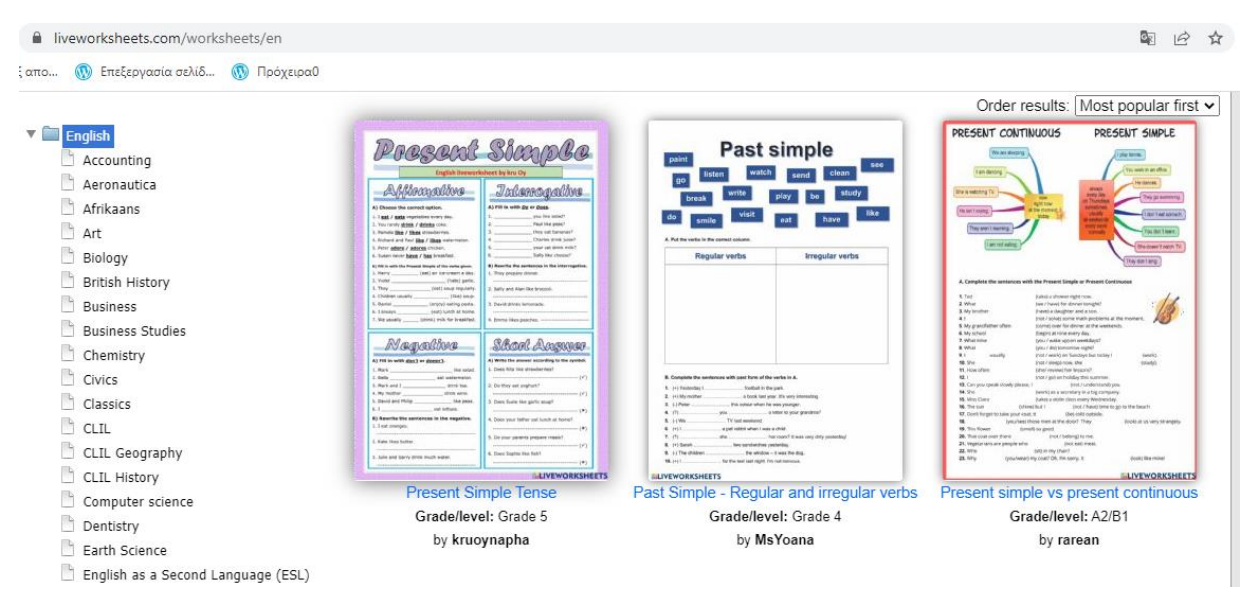

Η πρώτη δυνατότητα που έχουμε είναι να βρούμε **έτοιμα φύλλα εργασίας** που έχουν δημιουργήσει άλλοι συνάδελφοι, ακολουθώντας τα εξής βήματα:

Στην αρχική σελίδα της εφαρμογής και με το κουμπί Interactive Worksheets μπορούμε από το μενού αριστερά να πάμε στη χώρα μας και να αναζητήσουμε φύλλα εργασίας

πάνω στο διδακτικό μας αντικείμενο. Το έτοιμο αυτό φύλλο εργασίας έχουμε τη δυνατότητα να το αποθηκεύσουμε σε δικό μας φάκελο εργασιών-workbook (τον οποίο μπορούμε να δημιουργήσουμε από την επιλογή make interactive workbooks), να το αναρτήσουμε στο ιστολόγιο ή την ιστοσελίδα μας, να το προσθέσουμε στο Google Classroom και στα αγαπημένα μας ή να αντιγράψουμε το λινκ και να το προωθήσουμε στους μαθητές μας ώστε να μπουν και να κάνουν τη συγκεκριμένη δραστηριότητα.

Η δεύτερη δυνατότητα είναι να δημιουργήσουμε **τα δικά μας διαδραστικά φύλλα εργασίας** ως εξής:

Από την επιλογή make interactive worksheets, πατάμε Get started, ανοίγει ένα παράθυρο επιλογής αρχείου και κατόπιν κάνουμε upload το αρχείο μας, το οποίο μπορεί να έχει τη μορφή doc, pdf ή εικόνας png, jpg με μέγεθος έως 5MB. Το έγγραφο που φορτώθηκε, από τα κουμπιά πάνω αριστερά, μπορούμε να το κάνουμε edit αν χρειαστεί, preview για να δούμε τις αλλαγές μας, να το αποθηκεύσουμε, να το κάνουμε discard ή να ανεβάσουμε το διαδραστικό φύλλο με κάποιες αλλαγές από το αρχικό. Στη συνέχεια κάνουμε τις απαραίτητες αλλαγές ώστε το φύλλο μας να γίνει διαδραστικό. Μπορούμε να δημιουργήσουμε ασκήσεις συμπλήρωσης κενών, επιλογής από λίστα, σωστού-λάθους, πολλαπλής επιλογής, σύνδεσης με βέλη, σύρε κι άσε, κρυπτόλεξα, ερωτήσεις ανοιχτού τύπου κ.α. Αν έχουμε απορίες στις λεπτομέρειες για το πώς θα φτιάξουμε τις ασκήσεις κάθε είδους, μπορούμε να επιλέξουμε οποιοδήποτε έτοιμο φύλλο εργασίας από τη συλλογή και να κάνουμε κλικ στο how was it made. Κάνοντας αποθήκευση, έχουμε τη δυνατότητα να διαλέξουμε να μοιραστούμε το φύλλο εργασίας μας με άλλους ή να το διατηρήσουμε ιδιωτικό.

Στο τελευταίο βήμα (save) δίνουμε απαραίτητες πληροφορίες για τη δραστηριότητά μας όπως τίτλο, γλώσσα, μάθημα, τάξη ή επίπεδο, περιεχόμενο, ηλικίες που απευθύνεται και μια πολύ σύντομη περιγραφή. Κατόπιν αυτού μας δίνεται ο σύνδεσμος του διαδραστικού φύλλου εργασίας μας και έτσι μπορούμε να το διαμοιραστούμε.

Κάνοντας ο μαθητής κλικ στο λινκ και συμπληρώνοντας την εργασία, εμφανίζονται δύο επιλογές: α) το check my answers με το οποίο γίνεται έλεγχος των απαντήσεων και η λύση της άσκησης βαθμολογείται αυτόματα με άριστα το 10! β) το email my answers to my teacher με το οποίο στέλνονται με email οι απαντήσεις στον εκπαιδευτικό.

# **Kahoot**!

Το Kahoot είναι ένα δωρεάν διαδικτυακό εργαλείο που επιτρέπει στους εκπαιδευτικούς να δημιουργούν, εύκολα και γρήγορα, παιγνιώδη κουίζ με σκοπό την αξιολόγηση των μαθητών σε πραγματικό χρόνο τάξης. Μπορεί να χρησιμοποιηθεί για την επανάληψη των γνώσεων των μαθητών, για τη διαμορφωτική αξιολόγηση ή ως διάλειμμα από τις παραδοσιακές δραστηριότητες στην τάξη.

Αρχικά πρέπει να δημιουργήσουμε λογαριασμό χρήστη ως εκπαιδευτικοί. Γράφουμε [www.kahoot.com](http://www.kahoot.com/), δίνουμε το email μας και έναν κωδικό πρόσβασης και, αμέσως μετά, επιλέγουμε τη δωρεάν εφαρμογή και μεταφερόμαστε στην αρχική σελίδα της υπηρεσίας ως εκπαιδευτικοί (διαχειριστές της σελίδας).

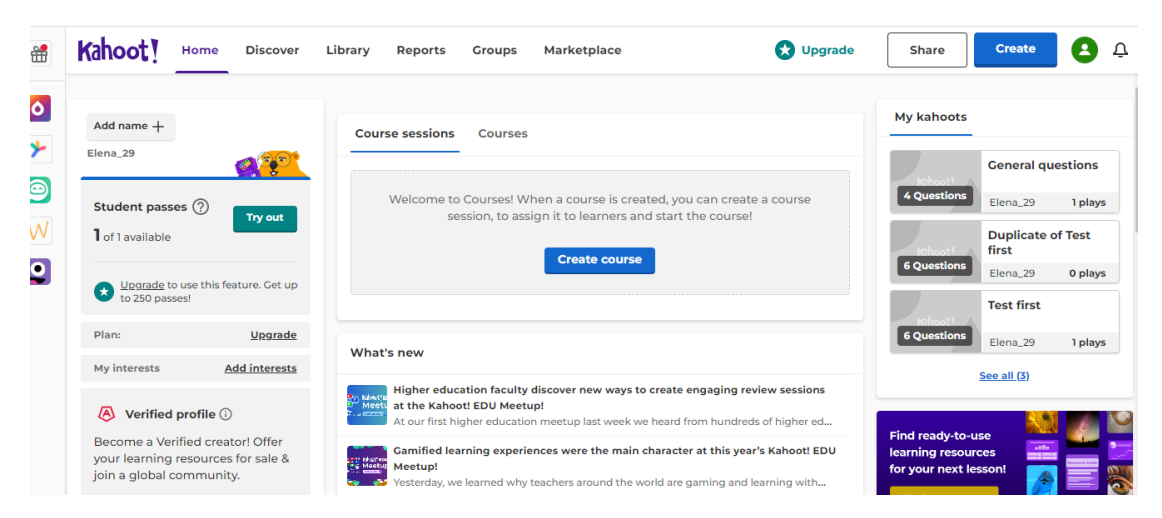

Η πρώτη δυνατότητα είναι να επιλέξουμε **ένα ήδη υπάρχον κουίζ**  (δικό μας ή άλλων εκπαιδευτικών). Στην περίπτωση αυτή:

Κάνουμε κλικ στο κουίζ, start, διαλέγουμε classic ή team mode και μας δίνεται ένα pin, το οποίο είναι το κλειδί εισόδου στο παιχνίδι και το οποίο πρέπει να συμπληρώσουν οι μαθητές-παίκτες στη σελίδα www.kahoot.it, στο πλαίσιο game pin. Η σύνδεση στην παραπάνω διεύθυνση μπορεί να γίνει μέσω οποιασδήποτε ηλεκτρονικής συσκευής και οποιουδήποτε web browser. Δεν απαιτείται το κατέβασμα κάποιας

εφαρμογής στις συσκευές των μαθητών. Στη συνέχεια, αφού οι μαθητές δώσουν και ένα nickname που επιθυμούν, πατάμε start και ξεκινάει το κουίζ. Μετά από κάθε απάντηση υπάρχει άμεση ανατροφοδότηση. Οι μαθητές έχουν τη δυνατότητα να δουν αν απάντησαν σωστά ή, στην αντίθετη περίπτωση, τη σωστή απάντηση. Νικητής είναι ο παίκτης ή η ομάδα που θα συγκεντρώσει τους περισσότερους πόντους απαντώντας σωστά και γρήγορα.

Η δεύτερη περίπτωση είναι να δημιουργήσουμε **ένα δικό μας Kahoot (κουίζ)** ακολουθώντας τα παρακάτω βήματα:

Πατάμε create, new kahoot, πληκτρολογούμε τις ερωτήσεις (οι οποίες μπορεί να είναι πολλαπλής επιλογής ή true/false στη δωρεάν έκδοση) και ορίζουμε τις σωστές απαντήσεις. Σε κάθε ερώτηση συνοδευτικά μπορούμε να εισάγουμε εικόνα ή βίντεο, από το πλαίσιο που βρίσκεται ακριβώς πάνω από τις ερωτήσεις, αν το θεωρούμε απαραίτητο ή για να γίνει το κουίζ πιο ελκυστικό. Έχουμε ακόμα τη δυνατότητα να ρυθμίσουμε το χρόνο αναμονής ή και τους πόντους για την κάθε ερώτηση.

Αφού τελειώσουμε με τις ερωτήσεις, μένει να αλλάξουμε τις ρυθμίσεις (settings) του κουίζ, να βάλουμε, δηλαδή, έναν τίτλο, μια σύντομη περιγραφή, να ορίσουμε τη γλώσσα, αν θα είναι δημόσιο ή ιδιωτικό και τη μουσική που θα παίζει. Από το preview αν θέλουμε κάνουμε προεπισκόπηση του Kahoot που δημιουργήσαμε και, τέλος, πατάμε Done για να το αποθηκεύσουμε. Μετά από αυτό το Kahoot μας εμφανίζεται στη λίστα με τα υπόλοιπα που έχουμε δημιουργήσει και είναι έτοιμο για να παιχτεί από τους μαθητές μας.

Για να το παίξουμε στην τάξη προβάλλουμε την οθόνη του υπολογιστή μας στον πίνακα, πατάμε start και ακολουθούμε την ίδια ακριβώς διαδικασία με το ήδη υπάρχον κουίζ, όπως αναλυτικά περιγράφτηκε παραπάνω.

Τέλος, αφού τελειώσει το κουίζ, ο εκπαιδευτικός λαμβάνει στο email του ένα αναλυτικό visual report με αναφορές στη συλλογική πρόοδο αλλά και για το πώς τα πήγαν οι μαθητές ειδικά στην κάθε ερώτηση, και ποιες τους δυσκόλεψαν περισσότερο. Η ανατροφοδότηση αυτή είναι πολύτιμη για να εντοπιστούν τυχόν ελλείψεις ή αδυναμίες των μαθητών από τον εκπαιδευτικό και να αντιμετωπιστούν ανάλογα.

# **InShot**

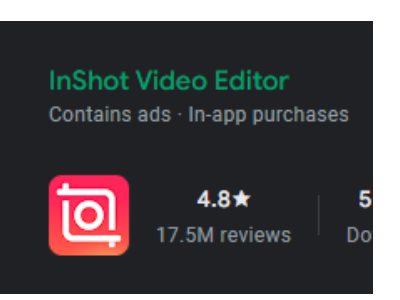

Το InShot είναι μια δωρεάν εφαρμογή

επεξεργασίας βίντεο (αλλά και φωτογραφιών) για συσκευές με λειτουργικό σύστημα Android ή iOS. Περιλαμβάνει πολλές λειτουργίες για γρήγορη επεξεργασία, ειδικά αν σκεφτεί κανείς ότι όλη η διαδικασία γίνεται σε smartphone!

Το πρώτο βήμα που έχουμε να κάνουμε είναι να εγκαταστήσουμε στο κινητό μας την εφαρμογή από το Play Store. Μέσα από την εφαρμογή επιλέγουμε το εγγεγραμμένο βίντεο που επιθυμούμε να επεξεργαστούμε και απευθείας μας δίνεται η δυνατότητα να χρησιμοποιήσουμε πολυάριθμα εργαλεία ώστε να δώσουμε στο βίντεο τη μορφή που θέλουμε. Κάποια από αυτά είναι:

- Η επιλογή φόντου, η αλλαγή μεγέθους του βίντεο, η αλλαγή ταχύτητας ή έντασης, η περικοπή, η διάσπαση, το εφέ φωνής, η επανάληψη, τα εφέ μετάβασης, το θόλωμα φόντου και φυσικά τα διαφόρων ειδών φίλτρα και τα εφέ κίνησης που μπορούν να δώσουν ένα αρκετά διαφορετικό αισθητικό αποτέλεσμα από το αρχικό βίντεο.

- Μπορούμε να προσθέσουμε αυτοκόλλητα emoji στα σημεία του βίντεο που επιθυμούμε ή ακόμα και κείμενο στο οποίο δίνεται δυνατότητα για βασικές μορφοποιήσεις.

- Επιπλέον πολύ εύκολα μπορούμε να βάλουμε μουσική ή ηχητικά εφέ στο βίντεο από μια εκτενή βιβλιοθήκη προκατασκευασμένης μουσικής ή από κομμάτια που έχουμε σε δική μας playlist. Το voiceover στο InShot επιτρέπει να εγγράψουμε ένα κομμάτι ήχου ενώ μιλάμε και να το επισυνάψουμε στο βίντεο.

Τέλος, αφού εξαχθεί το βίντεο που επεξεργαστήκαμε, η εφαρμογή υποστηρίζει δημοφιλείς πλατφόρμες μέσων κοινωνικής δικτύωσης για να διαμοιραστούμε το τελικό αποτέλεσμα.